# Nantahala Hiking Club

**Volunteer Time Reporting User Guide** 

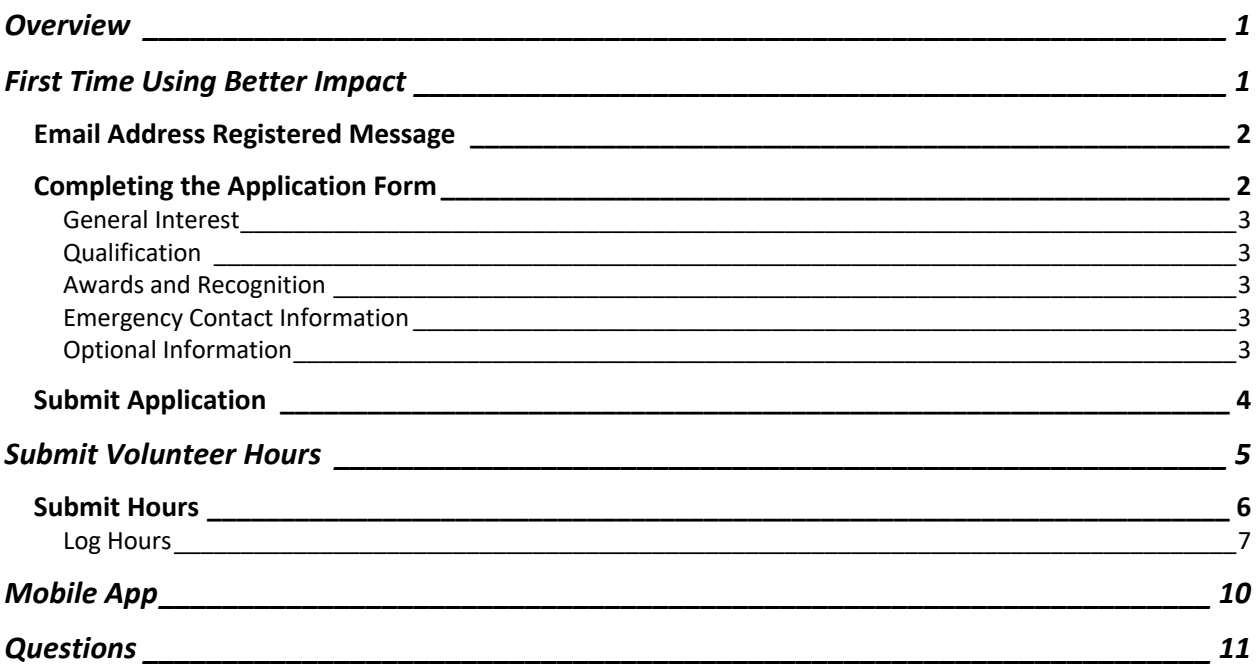

# Overview

Even though the value our volunteers provide is immeasurable to the hiking community, we track hours as a way to measure our organization. These hours are also provided to the Appalachian Trail Conservancy and the US Forest Service as per agreements we have with each. The volunteer hour metric is used by our partners for budgeting purposes, so providing an accurate representation is imperative to them and helps to ensure we have the funds we need to operate.

Over the years, the tracking of volunteer hours has been done manually, via an Excel spreadsheet, and utilizing an ATC provided solution built on the SalesForce platform. These previous methods are in themselves extremely time consuming, thus taking our volunteers away from the main purpose of our club. So, in 2022 the Board of Directors authorized the purchase and deployment of a new solution from Better Impact, a company that focuses on software for non-profit organizations. This User Guide has been created for NHC volunteers on how to properly utilize this solution, which we will simply call "Better Impact".

Better Impact was selected because of its ease of use, customizable features, and access to data.

# First Time Using Better Impact

The first time a user utilizes Better Impact, they are required to submit a volunteer application. This can be accessed via the club website by selecting **Volunteer** from the homepage menu, then selecting **Online Volunteer Application.**

The Application Form login screen will be presented.

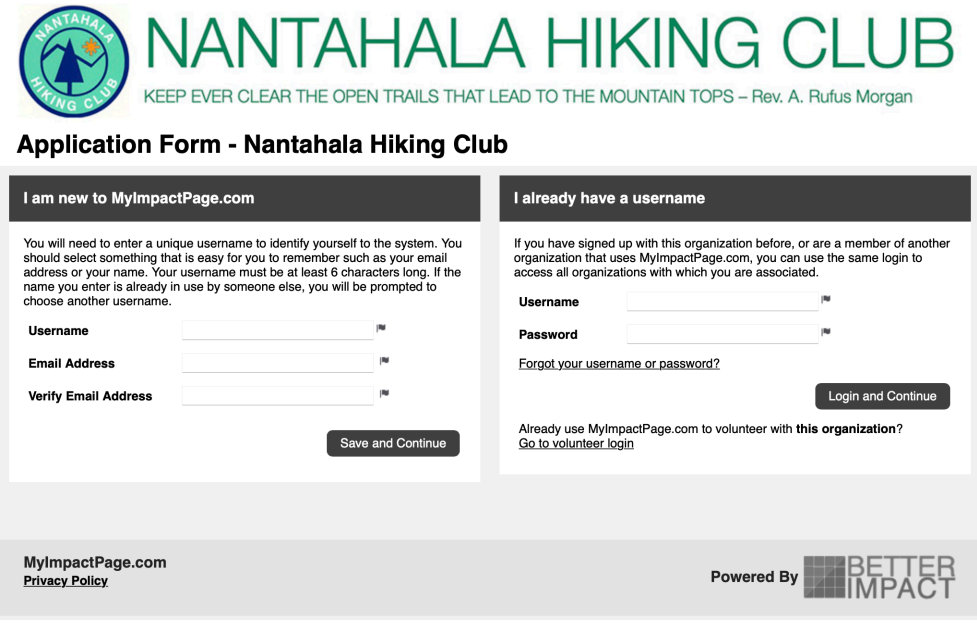

On the left side of the screen, enter a username, email address, password, then select **Save and Continue**.

### Email Address Registered Message

If you receive a message that the email address is currently registered, an account has been setup for you. This happens if you had volunteer hours entered for you, i.e. trail maintenance work.

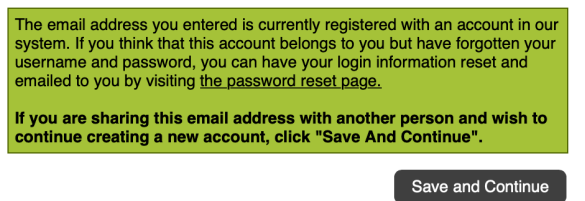

NOTE: If you are NOT sharing this email address with another person, then select "the password reset page" in the message. If you do NOT a duplicate account will be created for you and hours that have already been added will be jeapordized.

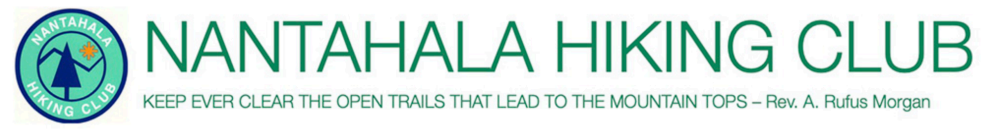

#### MyVolunteerPage.com - Password Reset

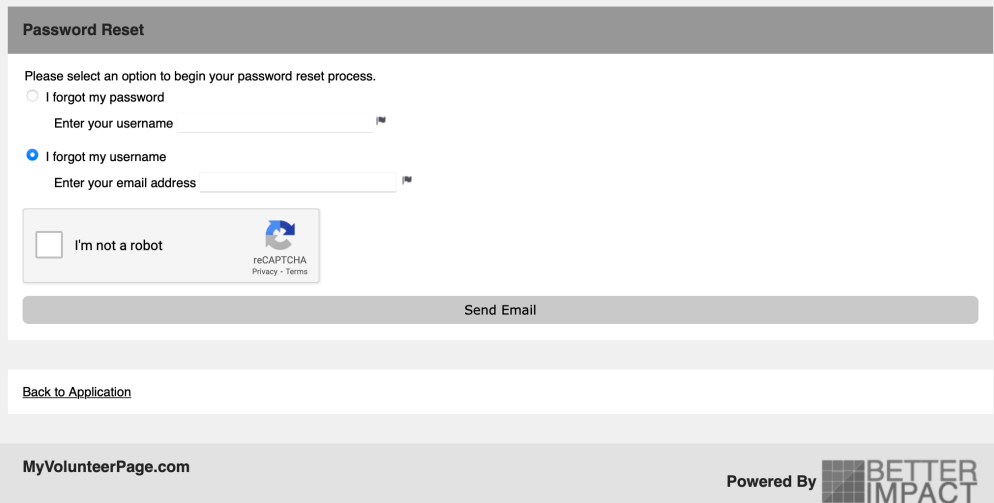

Select **I forgot my username** radio button and enter your email address, then select **I'm not a robot**. Once you verify via reCAPTCHA select **Send Email**. You will then receive an email that will step you through the process of setting a password.

Once you have set a new password, you can continue with this guide to submit your application.

#### Completing the Application Form

The Application Form provides multi sections that allow the NHC to capture your information. Please complete each section. The data provided will remain confidential and can be updated by you at any time.

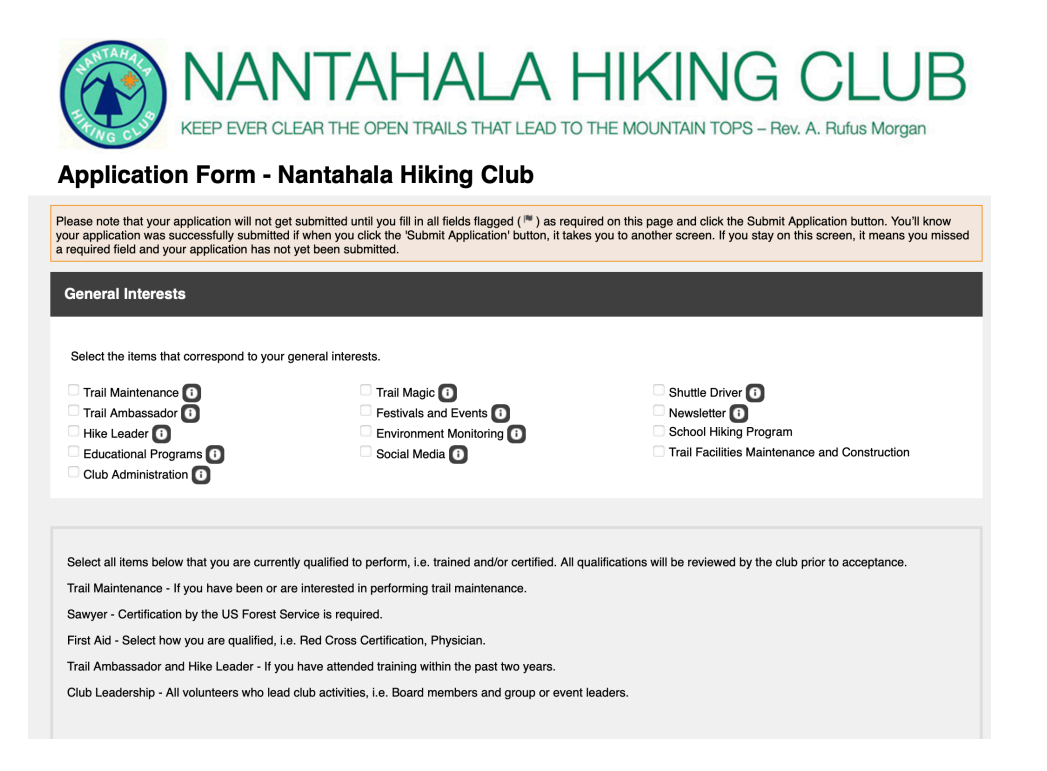

#### General Interest

This section gives club leadership an idea of what activities you would be interested in volunteering for. You can select as many items are you want. This will data will be used when we are seeking volunteers for a specific purpose by allowing us to target emails to only those volunteers who have selected the specific interest.

#### Qualification

If you hold a specific qualification, i.e. Red Cross Certified, please enter that data in this section. Expiry Date is the date the certification will expire. All certifications will be verified by a club leader.

#### Awards and Recognition

We realize that some volunteers are not interested in receiving award and/or recognition for the time they spent volunteering. By selecting the **Award Opt Out** box you will be excluded from awards and recognition, but your volunteer time will still be utilized to benefit the club and our partners.

#### Emergency Contact Information

We request this information so we can know who to contact if you have a medical emergency while volunteering.

#### Optional Information

The US Forest Service and Appalachian Trail Conservancy request the information in this section to assist them with their own volunteer metrics. Your individual data will NOT be shared with them but will be aggregated at the end of the year when we report hours. For example, we would tell them that we had 56 veterans who volunteered time but will not provide the names of those veterans. As the title states, this information is optional.

## Submit Application

When you have completed all the sections, select **Submit Application** at the bottom. Your application will now be reviewed by a club leader within a few days. You will be notified once that is complete, and then will be able to enter volunteer hours.

# Submit Volunteer Hours

Once your application has been accepted, you can begin entering your volunteer hours. The login to Better Impact to enter hours can be accessed from the Nantahala Hiking Club website under the **Volunteer** menu option. Select **Volunteer Portal**.

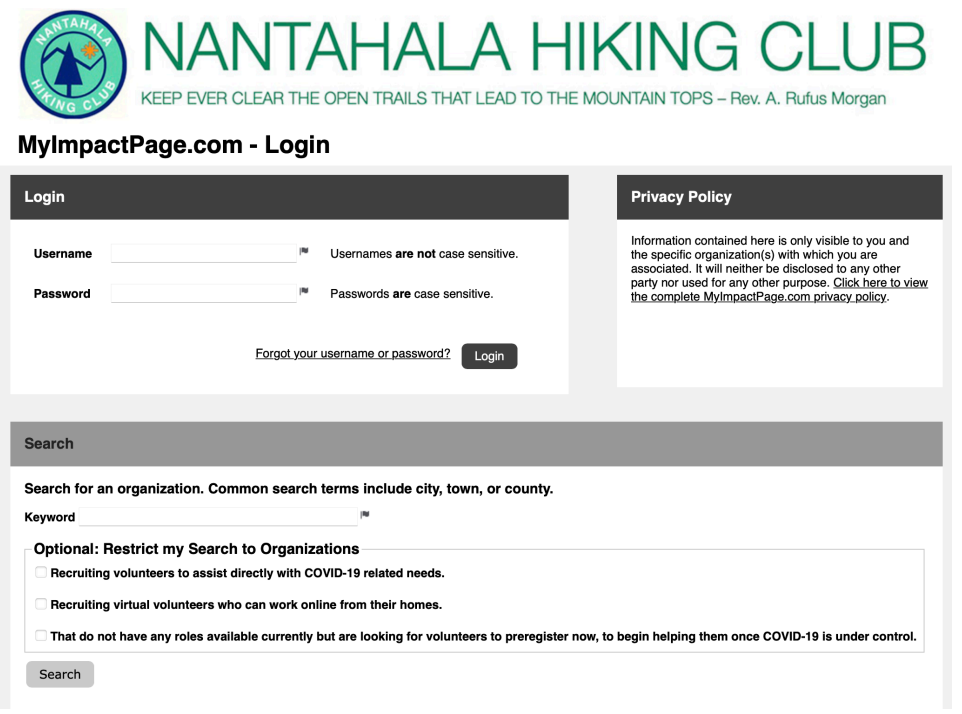

From the MyImpactPage Login screen, enter your username and password.

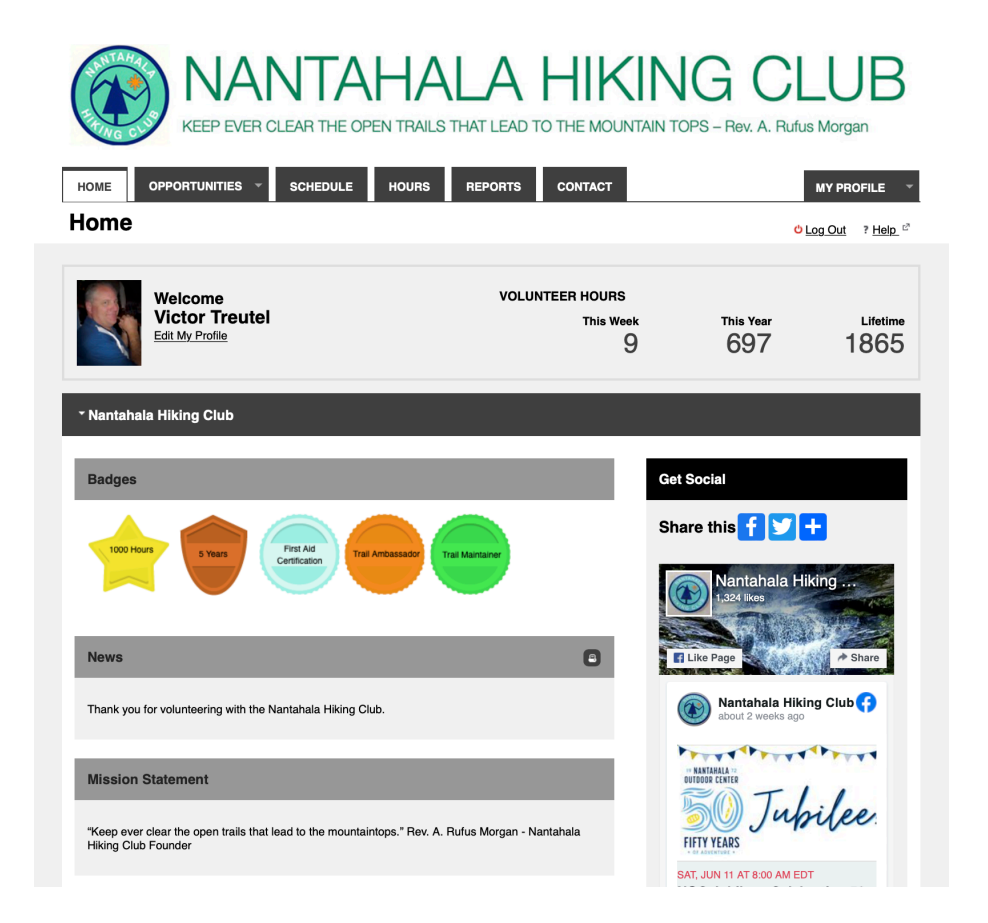

The home screen of the MyImpactPage will show your volunteer hours recorded for the week, year and lifetime. Badges displayed below show qualifications and milestones.

### Submit Hours

From the home screen select the **HOURS** tab.

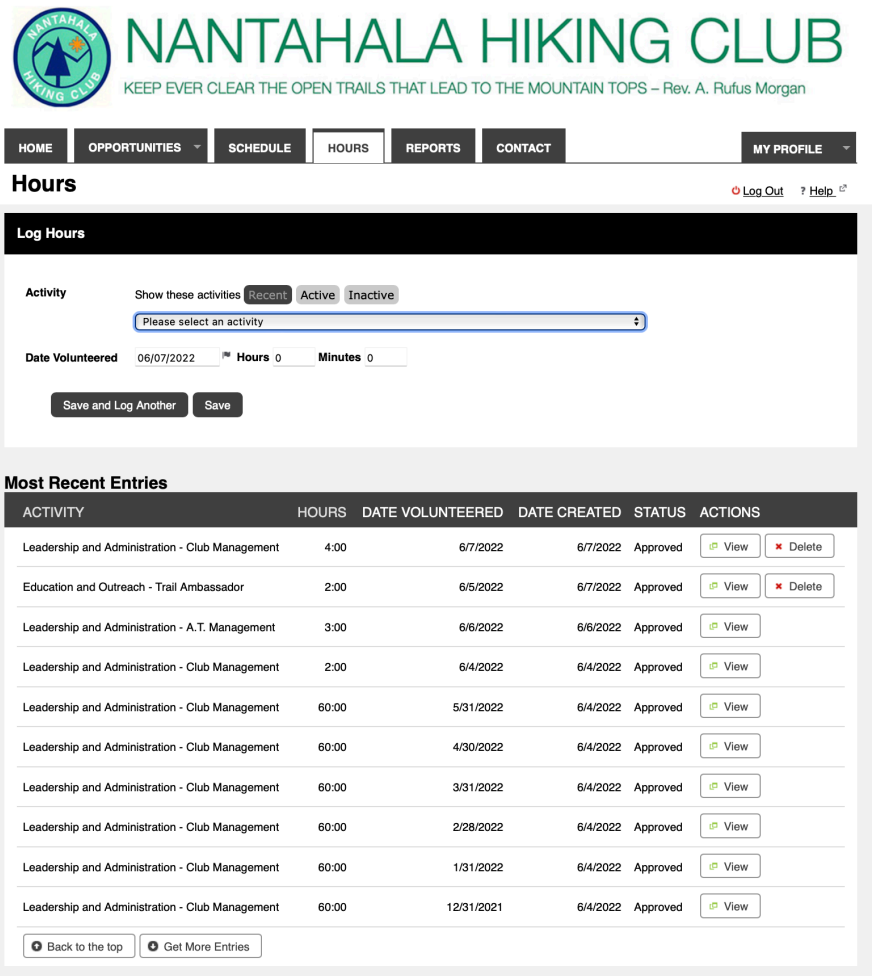

The **HOURS** screen will show a list of **Most Recent Entries** at the bottom.

#### Log Hours

In the top panel, you will select the Activity you are logging hours to. The default is that only your most recent activities will be displayed. If you select the drop down, and the activity you would like to record hours against is not presented, the select **Active** from above. After selecting **Active**, only activities that you are qualified to perform are displayed. For example, in order to log hours to Hike Leader, you must be trained as a hike leader. If you are not, this activity will not show on your list.

Possible Activities are as follows:

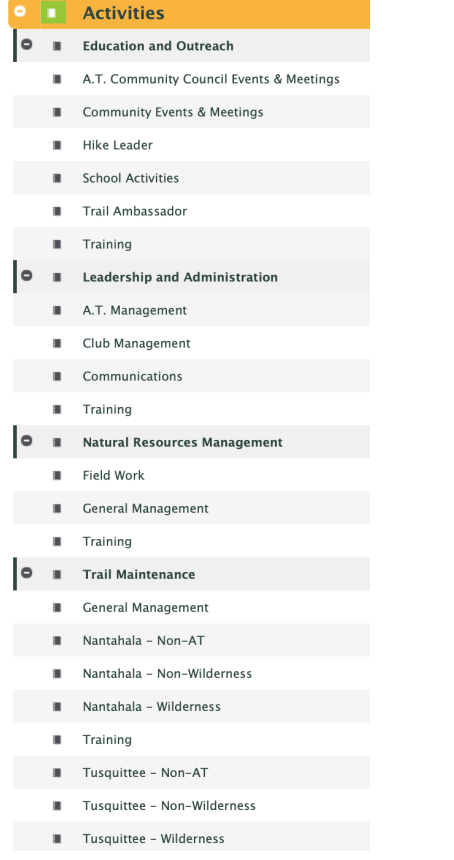

Select the appropriate activity. Enter the Date Volunteered and the **hours** and **minutes**. Then select **Save**, or **Save and Log Another** if you have additional hours to enter.

Some activities request additional information. For example, Trail Ambassador hours form requests additional relative information:

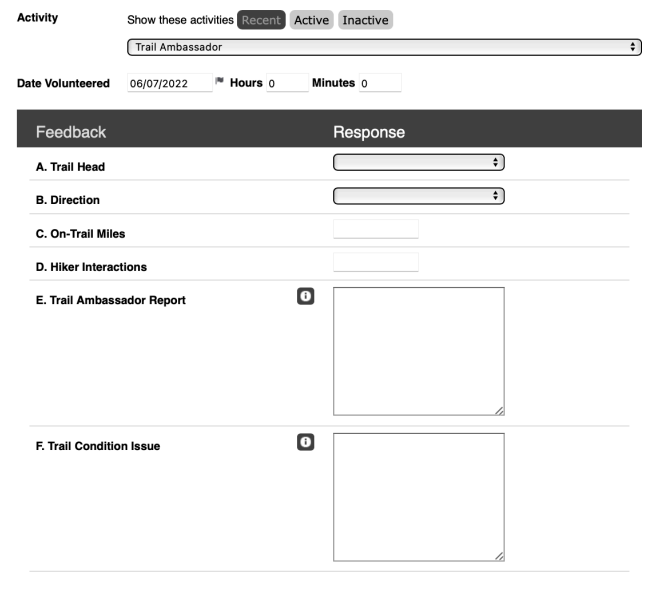

**Keep Feedback Fields Populated**  $\overline{\mathbf{0}}$  Save and Log Another Save

# Mobile App

Better Impact provides a mobile App that can be utilized as opposed to the website. The mobile App can be downloaded at the Home screen or from the Nantahala Hiking Club  $\rightarrow$  Volunteer page. The mobile App functions the same as the web page.

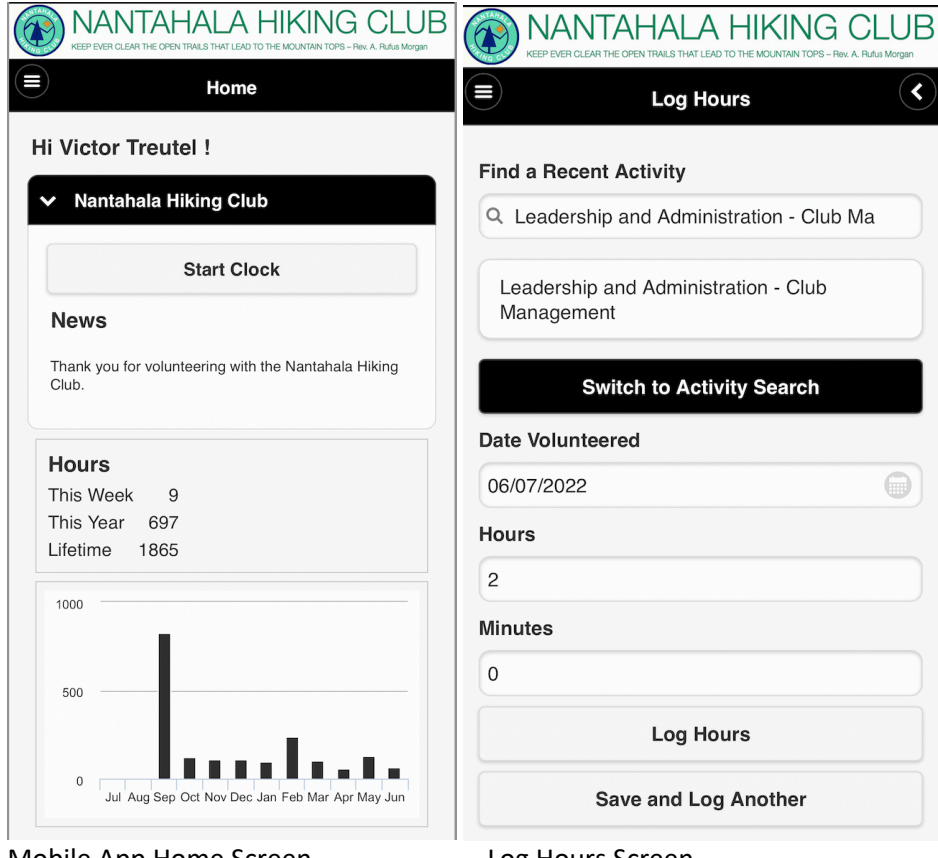

Mobile App Home Screen Log Hours Screen

# **Questions**

If you have any questions, please contact Victor Treutel via email (victor@victortreutel.com)